## How to setup the RaspberryPi with TNC-Pi, and a Pi-TFT

TNC-Pi is from Coastal Chips and Pi-TFT is from Adafruit.

- 1. Download and install the latest version of NOOBS from RaspberryPi.org
	- a. Install and setup the Raspbian build
	- b. I won't be covering this part of the process as it has been covered many times over.
- 2. Physically build the TNC-Pi but don't install
	- a. Installation/Configuration of TNC-Pi

```
sudo apt-get -y update && sudo apt-get -y upgrade
sudo cp /boot/cmdline.txt /boot/cmdline.org
sudo	nano	/boot/cmdline.txt
```
- b. Find and remove console=ttyAMA0, 115200
- c. Find and remove  $kgdbc = tryAMA0$ , 115200
- d. Hold CTRL and type  $x'$ , type  $y'$ , hit enter to save the file

sudo nano /etc/inittab

- **e.** Find the line  $\text{To:23:}$  respawn:/sbin/getty  $-L$  ttyAMA0 115200  $vt100$ (mine was at the bottom of the file)
- f. Place  $a \#$  in front of it to comment it out
- g. Hold CTRL and type 'x' then type 'y' to save the file

sudo shutdown -h now

- h. Install the TNC-Pi on the header now.
- 3. Install Xastir, AX25, extra fonts, and configure

sudo apt-get -y install xastir ax25-tools ax35-apps

sudo apt-get -y install t1-xfree86-nonfree ttf-xfree86-nonfree ttf-xfree86nonfree-syriac xfonts-75dpi xfonts-100dpi xfs xfstt libXft-dev libXext-dev python python-dev gcc g++ make binutils libx11-dev libxpm-dev libxft-dev libxext-dev build-essential

sudo chmod 4755 /usr/bin/xastir

sudo chmod 4755 /dev/ttyAMA0

cd Desktop

ln –s /usr/bin/xastir/Xastir

4. Remove any desktop icon's not needed. Due to the size of the PITFT I removed the following

sudo rm idle3.desktop idle.desktop ocr resources.desktop pistore.desktop wolfram-mathmatica.desktop wolfram-language.desktop scratch.desktop pythongames.desktop debian-reference-common.desktop

5. Configure AX25 ports (not necessary, but may as well complete this now)

sudo nano /etc/ax25/axports

- a. Remove the blank line as there can be no blank lines in this file
- b. Your file should look similar to the following

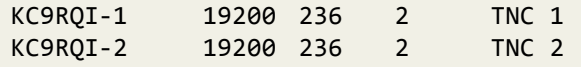

- c. Save the file and exit nano
- 6. Start Xastir from the desktop and configure your user settings. This is easier if you do it **prior** to installing the PiTFT.
	- a. Only thing to note here is that for your interface choose
		- Serial KISS TNC
		- Pet the device to /dev/ttyAMA0
		- Port setting is set to 19200bps
- 7. Reboot your Pi, start Xastir and ensure that when you click "Interfaces > Transmit now" the Red LED on the TNC lights up.
- 8. Install and configure the PiTFT per Adafruits instructions on their website and make sure you do:

```
If you have a version of Raspbian more recent than Sept. 2013, you'll need to
turn off the accelerated X framebuffer here, run:
```
sudo mv /usr/share/X11/xorg.conf.d/99-fbturbo.conf  $\sim$ 

this will remove the accelerated X buffer and save it in your home directory

9. I made a couple of additional changes to set the geometry for the terminal on the desktop and to enable the touch screen to start "automatically" on boot.

```
a. Change Exec=lxterminal to Exec=lxterminal --geometry=38x11
     b. Your File should look like the following:
nano	/home/pi/Desktop/lxterminal.desktoop
sudo apt-get -y install xserver-xorg-video-fbdev
sudo nano /usr/share/X11/xorg.conf.d/99-fbdev.conf
```
Section "Device" Identifier "myfb" Driver "fbdev" Option "fbdev" "/dev/fb1" EndSection

In order to change the system back so that it boots to the previous output, just rename the file  $\frac{\text{dis} \cdot \text{dis} \cdot \text{$ fbdev.old